### Manuel d'installation pour BNP Paribas Mercanet Magento

Ce manuel vous expliquera l'installation et l'utilisation du module pour BNP Paribas Mercanet pour Magento.

Date: Version: Mon, 07 Aug 2023 14:01:06 +0200 3.0.430

wallee AG General-Guisan-Strasse 47 CH-8400 Winterthur

E-Mail: info@sellxed.com

Telefon: CH: +41 (0)44 505 13 60 DE: +49 (0)40 2999 60117 UK: +44 (0)161 850 6890 US: +1 (0)205 557 5869

© copyright by wallee AG Mon, 07 Aug 2023 14:01:06 +0200

## Table des matières

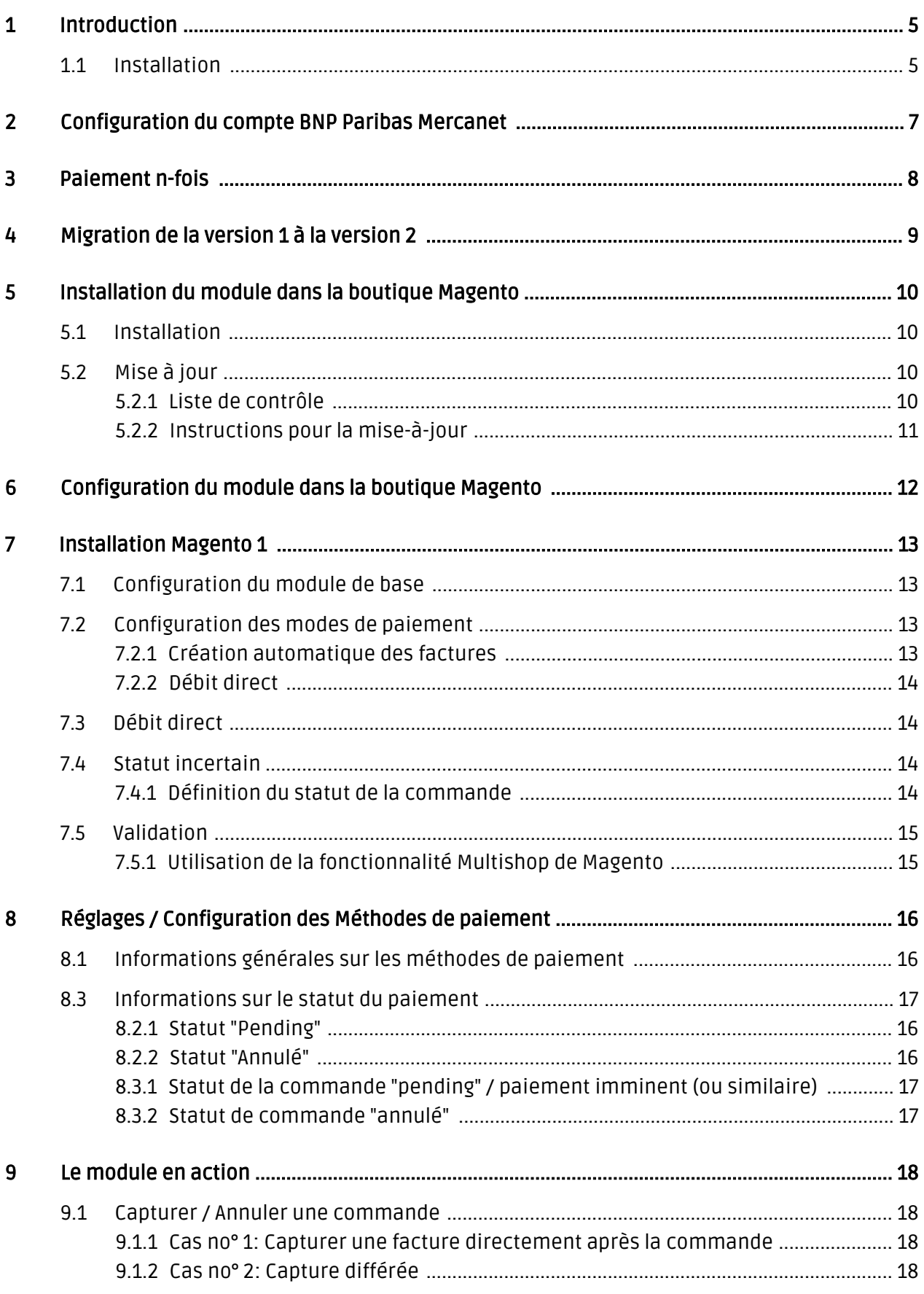

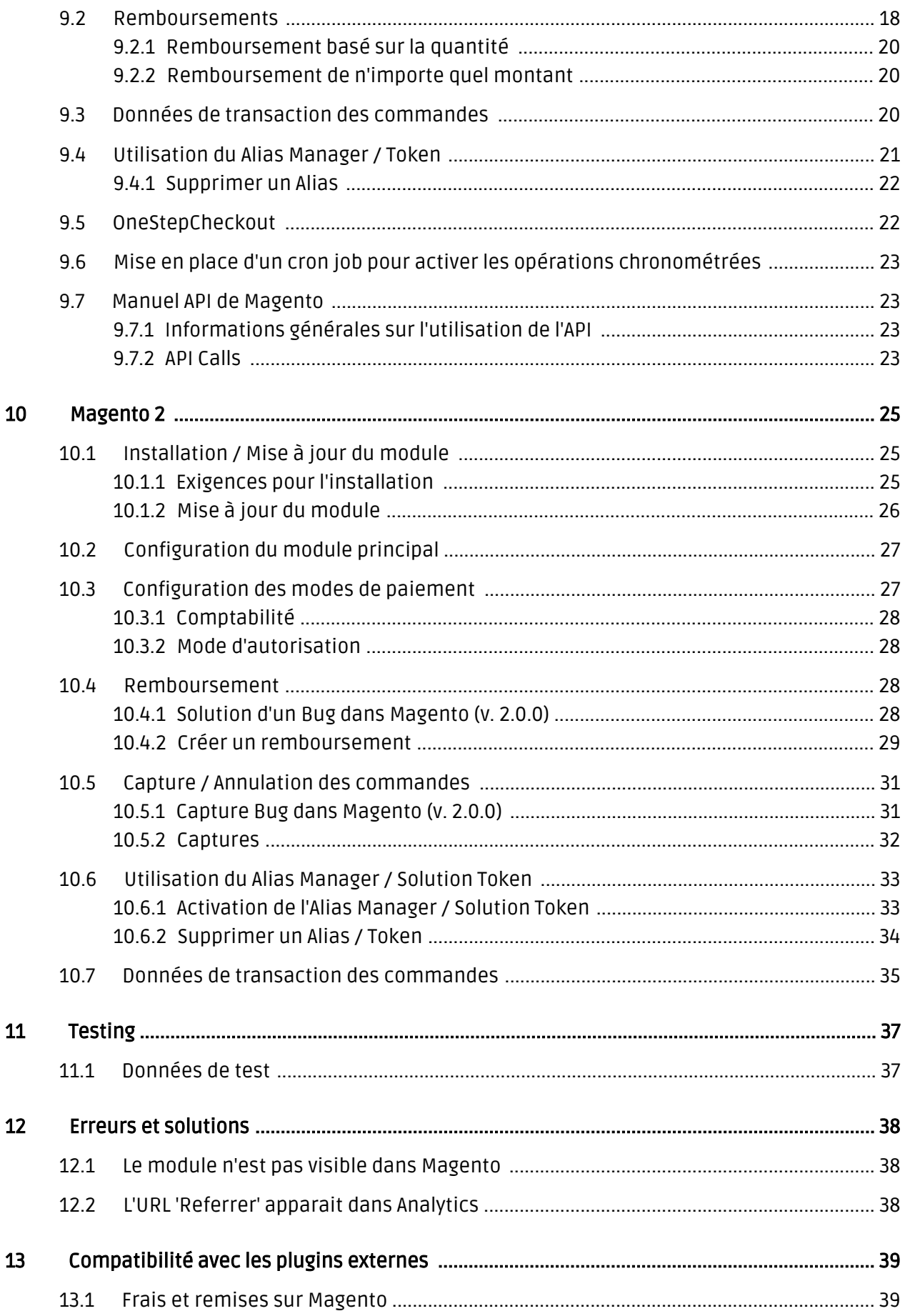

## <span id="page-4-0"></span>1 Introduction

Ce manuel explique l'installation, la configuration et l'utilisation du module de paiement pour Magento et BNP Paribas Mercanet.

Avant de commencer l'installation, assurez-vous d'avoir toutes les données nécessaires suivantes:

- Login pour l'application de BNP Paribas Mercanet [\(https://mercanet-telechargement.](https://mercanet-telechargement.bnpparibas.net) [bnpparibas.net](https://mercanet-telechargement.bnpparibas.net)) - Vous trouverez ici toutes les clés et données pour la configuration du module.
- Module de paiement pour Magento à télécharger sur [sellxed.com/shop](http://www.sellxed.com/shop/)
- Logins pour votre serveur et votre administration de la boutique

Si vous n'avez pas ces données nous vous prions de contacter BNP Paribas Mercanet.

Veuillez noter que nos plugins nécessitent l'utilisation de PHP version 5.6 au minimum. PHP 8 ou supérieur n'est actuellement pas pris en charge.

### <span id="page-4-1"></span>1.1 Installation

Ce document contient toutes les informations, qui seront nécessaires pour l'installation du module. Veuillez suivre la liste suivante correctement pour que l'installation fonctionne comme il faut. Seulement de cette manière le module garantira une conformité avec toutes les règles de sécurité.

L'installation contient les étapes suivantes:

- 1. Configuration des <u>paramètres de base</u> du module de paiement
- 2. Configuration des <u>modes de paiement</u> BNP Paribas Mercanet
- 3. Commandes en mode test
- 4. Si le test a réussi, n'oubliez pas de mettre le module en mode productif.

#### Installation

Par défaut, nos plugins de paiement possèdent les paramètres corrects pour la plupart de nos clients. Cela signifie une fois que vous ayez inséré les informations d'identification requises dans la configuration du plugin, le plugin devrait être entièrement opérationnel. Si vous souhaitez recevoir des informations détaillées sur un paramètre que vous ne connaissez pas, vous pouvez contacter notre support.

Si vous avez des problèmes pendant l'installation, notre support sera là pour vous. Vous pouvez nous contacter en cliquant sur le lien suivant: <http://www.sellxed.com/support>. Vous avez aussi la possibilité de commander notre service d'installation. Nous installerons sans problèmes le plugin dans votre boutique. [http://www.sellxed.com/shop](http://www.sellxed.com/shop/fr/integration-und-installation.html) [/de/integration-und-installation.html](http://www.sellxed.com/shop/fr/integration-und-installation.html)

#### Protection de dossier avec votre .htaccess

À fin d'utiliser ce module sans avoir des erreurs, les restrictions d'IP ou de dossiers doivent être désactivées. Ceci est nécessaire pour que la notification de paiement de BNP Paribas Mercanet puisse atteindre votre boutique.

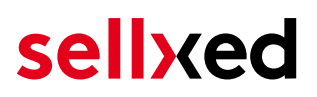

## <span id="page-6-0"></span>2 Configuration du compte BNP Paribas Mercanet

Vous avez besoin des informations suivantes pour la configuration du [module de base](#page-12-1) sur Magento :

- Live Merchant ID
- Live Secret Key
- Live Secret Key Version

Vous trouverez ces informations directement dans votre [compte marchand](https://mercanet-telechargement.bnpparibas.net). Cliquez en haut à droite sur SECRET KEY.

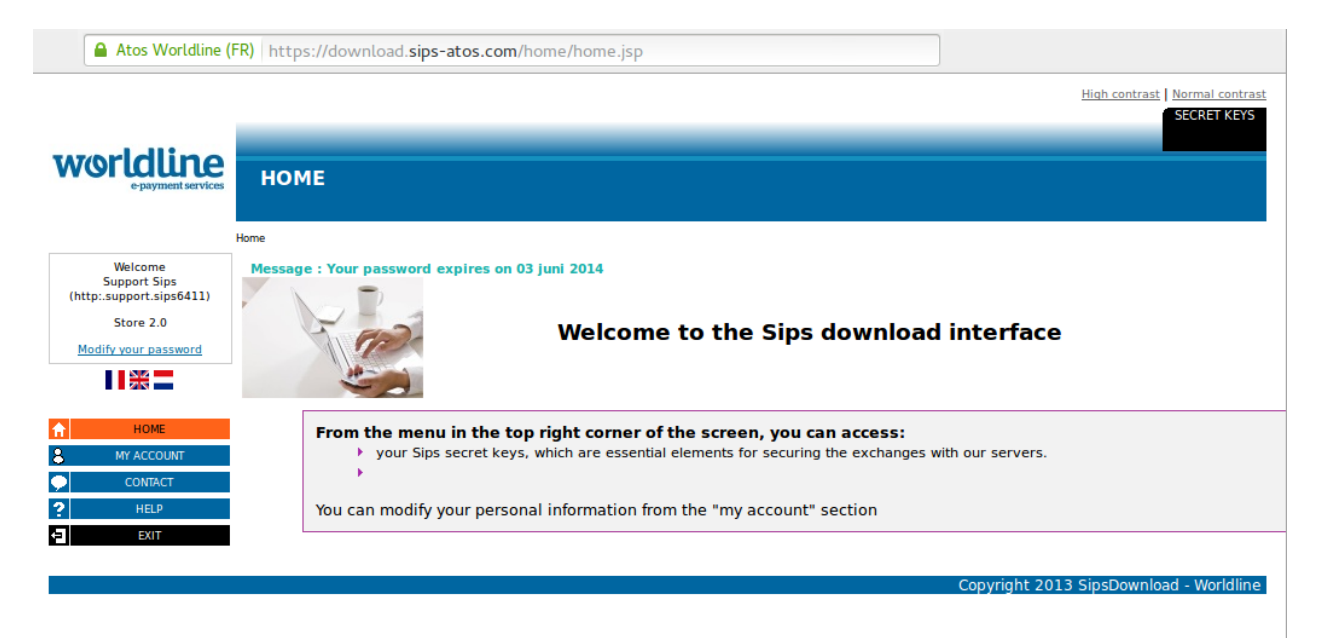

Image 2.1: Compte marchand avec les Secret Keys nécessaires pour la configuration.

Insérez ces données dans le [module de base](#page-12-1) sur Magento. Pour toute autre configuration de votre compte BNP Paribas Mercanet, nous vous prions de réviser les manuels de BNP Paribas Mercanet.

## <span id="page-7-0"></span>3 Paiement n-fois

Chez BNP Paribas Mercanet, vous avez la possibilité de partager le paiement en plusieurs fois. Cela vous laissera débiter la carte de vos clients en plusieurs étapes. Les paiements suivant le premier paiement seront directement débités par BNP Paribas Mercanet. Par défaut votre compte est capable de traiter le paiement en 2- et 3-fois. Veuillez contacter le support de BNP Paribas Mercanet, si vous voulez utiliser plus de 3-fois. Cela devra être configuré dans votre compte. Veuillez suivre les pas suivants pour activer le paiement en n-fois.

- Dans chaque mode de paiement vous devrez activer le paiement en n-fois pour l'afficher dans le checkout. Ce setting peut être trouvé dans les options du mode de paiement dans l'administration de votre boutique.
- Dans la rubrique setup du module BNP Paribas Mercanet dans votre boutique, vous trouverez les options 'Paiement n-Fois' ('Payment Plans'). C'est ici que les plans différents pour le paiement en n-fois seront affichés.

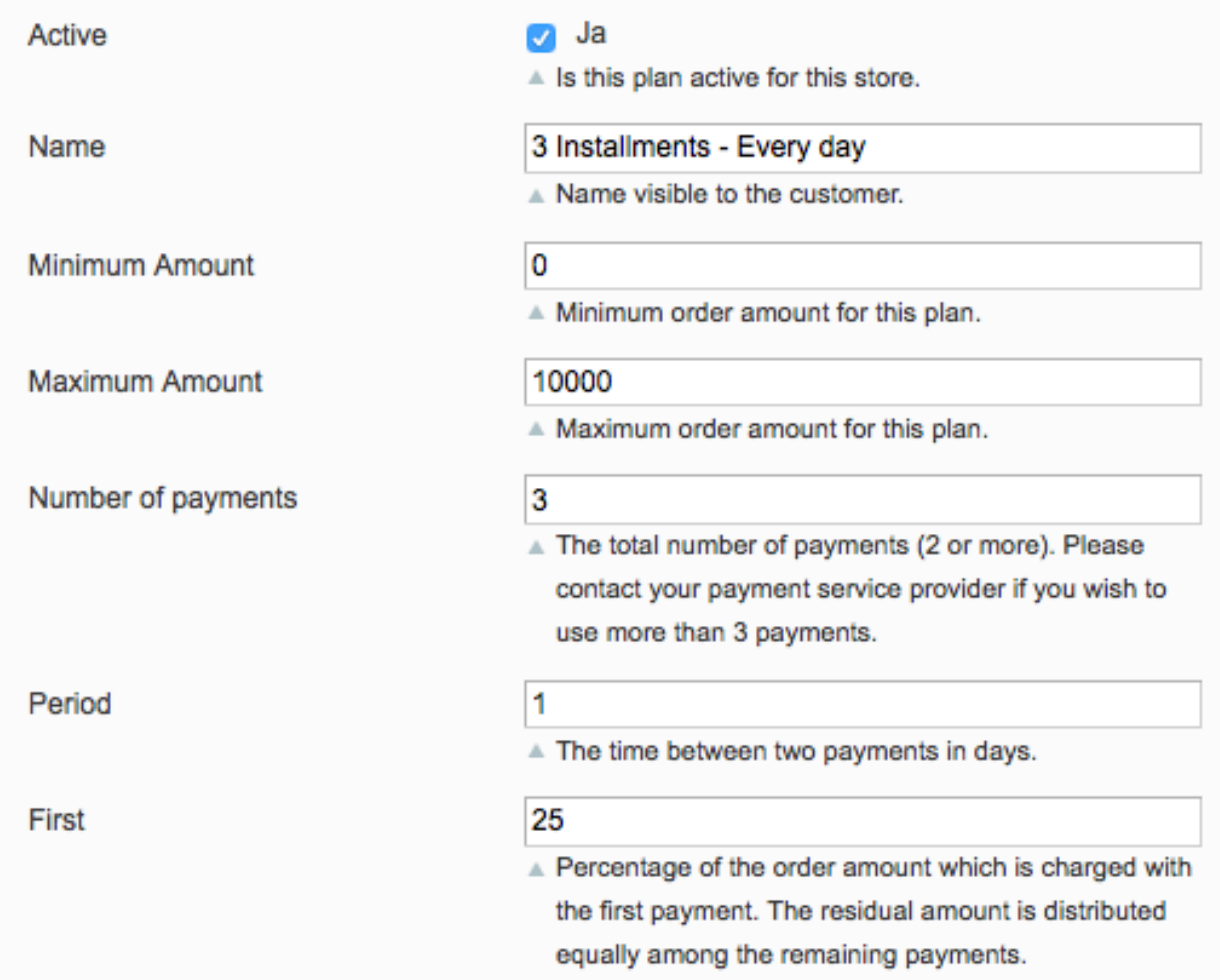

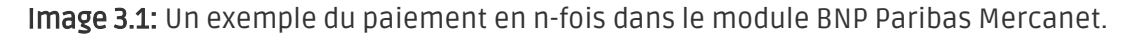

## <span id="page-8-0"></span>4 Migration de la version 1 à la version 2

BNP Paribas Mercanet va abandonner la version 1 de son API à la fin de l'année 2021. Vous pouvez continuer à utiliser la version 1 de l'API jusqu'à cette date, mais il est recommandé de faire la transition avant. Pour ce faire, contactez votre fournisseur de services de paiement et assurezvous qu'il a configuré votre merchantId pour utiliser la version 2 et configuré une clé secrète pour votre MerchantID existant.

Une fois ce processus terminé, entrez vos nouvelles données de commerçant (comme indiqué cidessus dans la section de configuration). Une fois que vous avez fait cela, assurez-vous que vous avez choisi "2" dans le menu déroulant de la version de l'API. Dans le cas contraire vous recevrez le message d'erreur suivant :

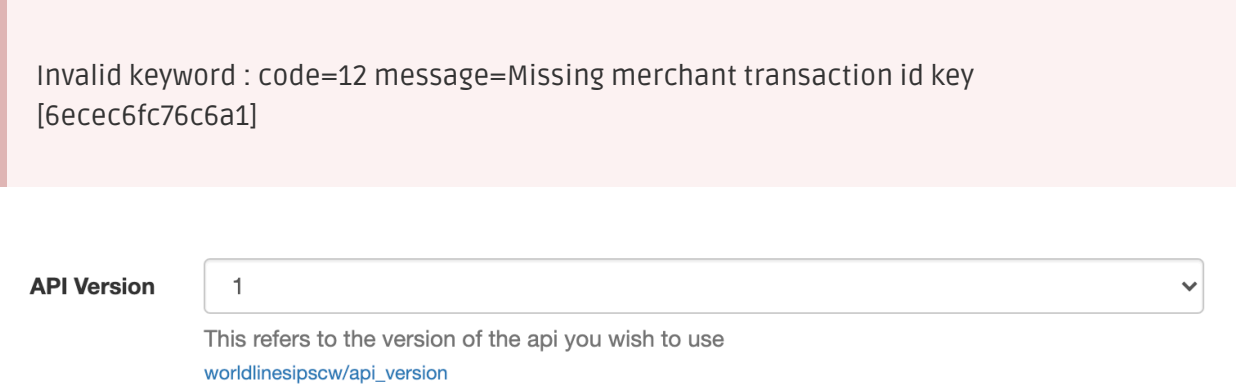

Image 4.1: Le menu déroulant de la version de l'API pour BNP Paribas Mercanet.

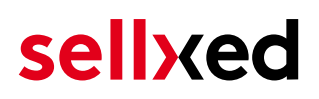

## <span id="page-9-0"></span>5 Installation du module dans la boutique Magento

### <span id="page-9-1"></span>5.1 Installation

À ce moment, vous devriez déjà être en possession du module. Si cela ne serait pas le cas, vous pouvez télécharger les fichiers nécessaires dans votre compte client dans le [sellxed shop](https://www.sellxed.com/shop/en/customer/account/login/) (Menu "Mes téléchargements Téléchargements »). Pour télécharger le module dans votre magasin, suivez les étapes suivantes:

- 1. Créez le back-up de votre boutique.
- 2. Extraire le contenu du fichier ZIP que vous avez téléchargé dans votre compte client.
- 3. Copiez le contenu entier du dossier «fichiers» dans le répertoire principal du serveur de votre boutique respectivement au dossier dans lequel les plugins sont copiés normalement. Pour ce faire, utilisez votre programme FTP habituel. Assurez-vous que les dossiers ne sont pas remplacés, mais simplement fusionnés.
- 4. Si vous ne l'avez pas encore fait, connectez-vous dans votre boutique.

#### Compiler Cache / Cache

Avant de commencer l'installation ou après avoir fait une mise à jour du module, veuillez vous assurer que le compiler cache soit désactivé. Assurez-vous aussi que vous ayez supprimé le cache sinon il pourrait se passer que la page des paramètres ne soit pas visible.

### <span id="page-9-2"></span>5.2 Mise à jour

Pendant votre période de support, vous pouvez télécharger à tout moment les mises-à-jour du module. Pour vous abonner aux mises-à-jour veuillez suivre les pas suivants: [https://www.](https://www.sellxed.com/en/updates_upgrades) [sellxed.com/en/updates\\_upgrades.](https://www.sellxed.com/en/updates_upgrades)

#### <span id="page-9-3"></span>5.2.1 Liste de contrôle

N'oubliez pas de suivre les pas suivants avant la mise-à-jour:

- 1. Créez un backup avant la mise-à-jour de votre système
- 2. Testez d'abbord la mise-à-jour sur un **environnement de test**. Nous testons nos modules dans nos environnements de test, cependant des erreurs peuvent se passer avec d'autres plugins dans votre boutique.
- 3. Continuez avec le téléchargement des fichiers sur votre serveur et ouvrez la configuration principale du module. Si vous utilisez un cache, videz-le.

Quelques mises-à-jour doivent actualiser le schéma de quelques tables la base de donnée. Nous vous conseillons d'actualiser le module pendant un certain temps où vous n'avez pas beaucoup de trafic sur le site.

#### Attention avec la mise à jour dans votre boutique de production

Si vous avez des problèmes pendant la mise-à-jour, notre support sera là pour vous. Pendant une mise-à-jour il peut y avoir un temps d'interruption, qui peut prendre jusqu'à plusieures heures dans certains cas.

#### <span id="page-10-0"></span>5.2.2 Instructions pour la mise-à-jour

Avant de faire la mise-à-jour, veuillez lire les étapes à suivre dans le Changelog qui se trouve dans l'article du module dans notre boutique. Le module actualisera si nécessaire le schéma de la base de donnée et des fichiers du module. Si rien n'est mentionné, vous pouvez simplement écraser les fichiers sur le serveur pour completer la mise-à-jour.

## <span id="page-11-0"></span>6 Configuration du module dans la boutique Magento

La configuration consiste en deux étapes.La première étape correspond à la configuration du module principal avec tous les réglages de base (cf. [Configuration du module principal\)](#page-12-1). Au cours de la deuxième étape, vous pouvez alors effectuer configurations individuelles pour chaque [méthode de paiemen](#page-12-1)t . Ceci permet une flexibilité totale et une adaptation parfaite à vos processus.

#### Créez des back-ups!

Créez un back-up du répertoire principal de votre boutique. En cas de problème, vous serez toujours en mesure de retourner votre boutique à son état original.

Nous recommandons en outre de tester l'intégration sur un système de test. Des complications peuvent survenir avec des modules tiers installés par vous. En cas de questions, notre équipe de support est à votre entière disposition.

## <span id="page-12-0"></span>7 Installation Magento 1

Vous trouverez ci-dessous le manuel d'installation pour Magento 1. Si vous avez installé Magento 2 nous vous prions de suivre les étapes d'installation après le manuel pour Magento 1.

### <span id="page-12-1"></span>7.1 Configuration du module de base

La configuration du module de base peut être trouvé sous System > Configuration > BNP Paribas Mercanet. Veuillez insérer ici les informations de BNP Paribas Mercanet, visibles dans votre compte marchand BNP Paribas Mercanet. Les informations sur les fonctionnalités des options du module peuvent être trouvés directement sous l'option elle-même.

L'option "Time-Out for pending Payments" définit après combien de minutes, le statut de la commande doit changer de pending à annulé (0 signifie que rien ne doit être changé) si aucune réponse après le paiement à envoyée par BNP Paribas Mercanet. Ceci ce passe si par exemple le client ferme son navigateur web avant de finaliser la réception de la réponse de BNP Paribas Mercanet dans la boutique. Plus d'informatations peuvent être trouvées sous **[Status de l](#page-16-0)a** [commande.](#page-16-0)

### <span id="page-12-2"></span>7.2 Configuration des modes de paiement

Après avoir installé le module de base, vous trouverez les modes de paiement sous System > Configuration > Payment Methods. Vous pouvez enregistrer des paramètres individuels pour chaque méthode de paiement et ainsi adapter de façon optimale les méthodes de paiement pour vos besoins. Les options les plus importantes sont listées en détail ci-dessous.

### <span id="page-12-3"></span>7.2.1 Création automatique des factures

La "Création des Factures" spécifie si les factures doivent être créées directement après la commande ou pas. Une fois la facture créée, elle ne pourra plus être modifiée. Si vous souhaitez être capable de modifier les articles de la commande pour le débit, Veuillez changer cette option à "différé".

#### <span id="page-13-0"></span>7.2.2 Débit direct

L'option "Capture" vous permet de spécifier si vous voulez débiter les paiements directement ou si vous souhaitez d'abord autoriser les paiements après les avoir révisé vous-même.

Selon votre contrat, une réservation sera seulement garantie pour une période de temps spécifique. Si vous échouez à débiter le paiement dans ce délai, l'autorisation ne pourra plus être garantie. Plus d'informations sur ce processus peut être trouvé ci-dessous.

Configuration différente dans le backend BNP Paribas Mercanet et le module

Les paramètres dans le module de paiement peuvent remplacer les paramètres chez BNP Paribas Mercanet.

### <span id="page-13-1"></span>7.3 Débit direct

L'option "Capture" vous permet de spécifier si vous voulez débiter les paiements directement ou si vous souhaitez les authorisé et le débit du paiement à une date postérieure.

En fonction de votre contrat d'acquisition, une réservation est garantie seulement pour une période de temps spécifique. Si vous échouez à débiter le paiement dans ce délai, l'autorisation peut donc plus être garantie. De plus amples informations sur ce processus se trouve ci-dessous.

#### Différents paramètres entre le backend de BNP Paribas Mercanet et le module

Les paramètres enregistrés dans les modules de paiement peuvent remplacer les paramètres enregistrés dansBNP Paribas Mercanet.

### <span id="page-13-2"></span>7.4 Statut incertain

Vous pouvez spécifiquement étiqueter les commandes pour lesquelles la réception de l'argent n'est pas garantie. Cela vous permet de contrôler manuellement la commande avant l'expédition.

#### <span id="page-13-3"></span>7.4.1 Définition du statut de la commande

Pour chaque mode de paiement, vous pouvez spécifier le statut vers lequel la commande doit être déplacée en fonction du statut de la réservation. C'est le statut initial de la commande.

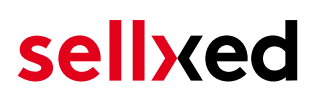

### <span id="page-14-0"></span>7.5 Validation

Avec l'option «Validation», vous pouvez définir le moment où le mode de paiement doit être rendu visible pour le client au cours du processus de commande. Ce paramètre est pertinent pour les modules où l'utilisation dépend de la conformité du client avec des conditions préalables spécifiques. Par exemple, si un contrôle de solvabilité doit etre effectué ou si le mode de paiement est disponible uniquement dans certains pays. Pour que la vérification de la solvabilité ou la validation de l'adresse fonctionne également avec les caractères européens, le jeu de caractères du "mode Blowfish" doit être réglé sur "UTF-8" pour certains paramètres PSP.

Vous avez le choix entre deux options:

- Validation avant la sélection de la méthode de paiement: Une vérification de validation est effectuée avant que le client sélectionne la méthode de paiement. S'il ou elle ne satisfait pas les conditions, la méthode de paiement ne sont pas affichées
- Validation après la sélection de la méthode de paiement: La vérification de la conformité a lieu après la sélection de la méthode de paiement et avant la confirmation de la commande
- Au cours de l'autorisation: La vérification de validation est effectuée par BNP Paribas Mercanet au cours de la procédure d'autorisation. Le mode de paiement est affiché dans tous les cas

#### <span id="page-14-1"></span>7.5.1 Utilisation de la fonctionnalité Multishop de Magento

Le module de paiement est compatible à la fonctionnalité de Magento. Il n'y a pas besoins de modifications dans le module de paiement. Le module reconnaît automatiquement quel paiement appartient à quelle commande. Pour que le multishop fonctionne comme il faut, il faudra configurer les sub-shops correctement dans Magento.

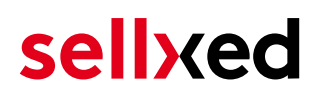

## <span id="page-15-0"></span>8 Réglages / Configuration des Méthodes de paiement

### <span id="page-15-1"></span>8.1 Informations générales sur les méthodes de paiement

Tous les modules de paiement sellxed sont livrés avec des méthodes de paiement les plus courants. In case a desired payment method is not included per default, please contact us directly.

Afin d'être en mesure d'utiliser un méthode de paiement, il doit être activé dans votre compte BNP Paribas Mercanet ainsi que dans votre boutique. Les informations sur la configuration des méthodes de paiement peuvent être trouvé plus haut.

Ci-dessous vous trouverez des informations importantes pour les méthodes de paiement spécifiques qui dérogent à la procédure standard.

### 8.2 Informations sur les statuts des paiements

Vous pouvez configurer le statut de paiement initial pour chaque mode de paiement. Vous pouvez aussi définir les statuts différents individuellement (paiement autorisé, capturé etc.). Le statut 'Set' définit le statut initial de la commande. Selon les mutations ultérieures, le statut sera mis à jour.

#### <span id="page-15-2"></span>8.2.1 Statut "Pending"

Toute commande avec le statut 'pending' ne doit pas être envoyée. Le statut 'pending' est donné quand le client continue avec le paiement sur BNP Paribas Mercanet mais ne retourne pas correctement dans la boutique après le paiement. Selon la configuration du module, ("Timeout for pending payments"), ces commandes seront automatiquement actualisées en tant que commandes 'annulées' et ne réduirons pas le stock.

L'adaptation automatique des statuts de paiement fonctionnera seulement si vous avez créé une tâche Cron dans votre boutique.

Si vous avez plusieurs commandes avec le statut 'pending', cela ne veut pas forcément dire qu'il y a un problème avec le module de paiement. Il y a d'autres raisons pour lesquelles le client ne pourrait pas avoir pu compléter la commande (par exemple la vérification 3D-Secure a échouée).

#### <span id="page-15-3"></span>8.2.2 Statut "Annulé"

Les commandes avec le statut "annulé" ont soit été actualisées automatiquement ou le client a annulé la commande lui-même.

### <span id="page-16-0"></span>8.3 Informations sur le statut du paiement

Pour chaque méthode de paiement, vous pouvez définir les statuts à saisir après complêter une transaction (statut pour les paiements autorisés, capturés etc.). Vous pouvez définir le statut de la commande pour chaque statut de transaction different (par exemple: un statut pour un capturé, autorisé, etc.).

#### Information importante concernant le statut de la commande

Ne définissez jamais un de vos status sur Pending BNP Paribas Mercanet ou tout autre statut similaire qui vient directement du module.

#### <span id="page-16-1"></span>8.3.1 Statut de la commande "pending" / paiement imminent (ou similaire)

Les commandes avec le statut 'Pending BNP Paribas Mercanet' sont des commandes qui n'ont pas été terminées. Les commandes reçoivent ce statut si un client est redirigé à la page de paiement, mais n'a pas réussi à finir la son paiement ou la notification du paiement n'a pas encore atteint votre boutique (Par exemple le client ferme la page de paiement et ne complète pas le paiement). Selon la méthode de paiement, ces commandes seront automatiquement transformées en commandes annulées et l'inventaire sera corrigé (un cronjob doit être activé). La durée de ce changement automatique dépend des caractéristiques de la méthode de paiement. Cela ne peut pas être configuré.

Si vous avez beaucoup de commandes sans avoir été finalisées, cela signifie généralement que les notifications de votre serveur Web à BNP Paribas Mercanet sont bloquées. Dans ce cas, veuillez vérifier les paramètres de votre firewall et demandez à votre hébergeur d'accepter les IP et les User Agent de BNP Paribas Mercanet.

#### <span id="page-16-2"></span>8.3.2 Statut de commande "annulé"

Les commandes avec le statut "annulé" ont reçu ce statut automatiquement à cause d'un délai d'expiration, comme décrit ci-dessus, ou ont été annulées directement par le client.

## <span id="page-17-0"></span>9 Le module en action

Ci-dessous vous trouverez un aperçu des caractéristiques les plus importantes dans l'utilisation quotidienne du module BNP Paribas Mercanet .

### <span id="page-17-1"></span>9.1 Capturer / Annuler une commande

#### **Attention!**

La gestion des transaction entre la boutique et BNP Paribas Mercanet ne sera pas syncronisée. Si vous capturez un paiement directement depuis BNP Paribas Mercanet, le statut de la commande dans la boutique ne sera pas actualisé et une deuxième capture depuis le backend de la boutique ne sera pas possible.

#### <span id="page-17-2"></span>9.1.1 Cas no° 1: Capturer une facture directement après la commande

Dans ce qui suit, le processus dans le cas que vous avez choisi de créer directement la facture mais seulement autoriser les paiements sera expliqué - ne pas les capturer directement - (plus d'informations peuvent être trouvées sous [Création de la facture\)](#page-12-3).

Pour capturer une facture, ouvrez la facture et cliquez sur "capture". Si vous cliquez sur "Annuler", l'autorisation chez BNP Paribas Mercanet sera annulée.

#### <span id="page-17-3"></span>9.1.2 Cas no° 2: Capture différée

Si vous avez activé l'option capture différée, vous devez d'abord créer la facture en cliquant sur "Facture". Cliquez sur "Capture online" tout en-bas de la fenêtre et clique en suite sur "Capture Invoice". La facture sera capturée juste après.

### <span id="page-17-4"></span>9.2 Remboursements

Vous pouvez rembourser une commande capturée directement depuis votre boutique et le paiement sera remboursé directement chez BNP Paribas Mercanet. Ouvrez la facture de la commande. Cliquez sur "Credit Memo" et la fenêtre pour rembourser le paiement sera ouverte. Insérez le montant à rembourser. En cliquant sur "Refund" le remboursement sera ajouté chez BNP Paribas Mercanet.

Ci-dessous vous trouverez un guide qui vous montrera le procesus avec des captures d'écran

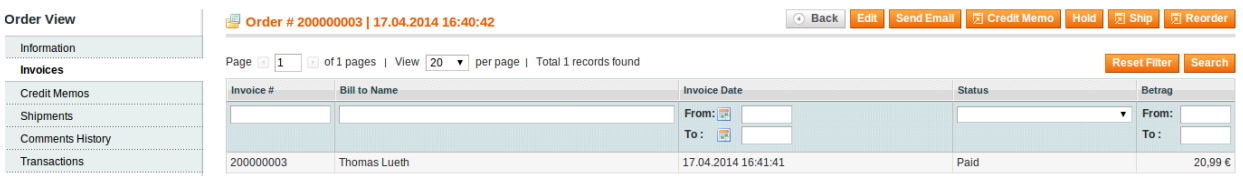

#### Image 9.1: 1. Ouvrez la commande

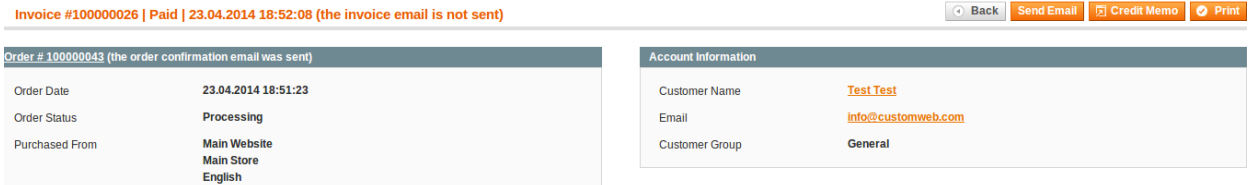

Image 9.1: 2. Cliquez sur 'Credit Memo' - Attention - Ouvrez d'abbord la facture!.

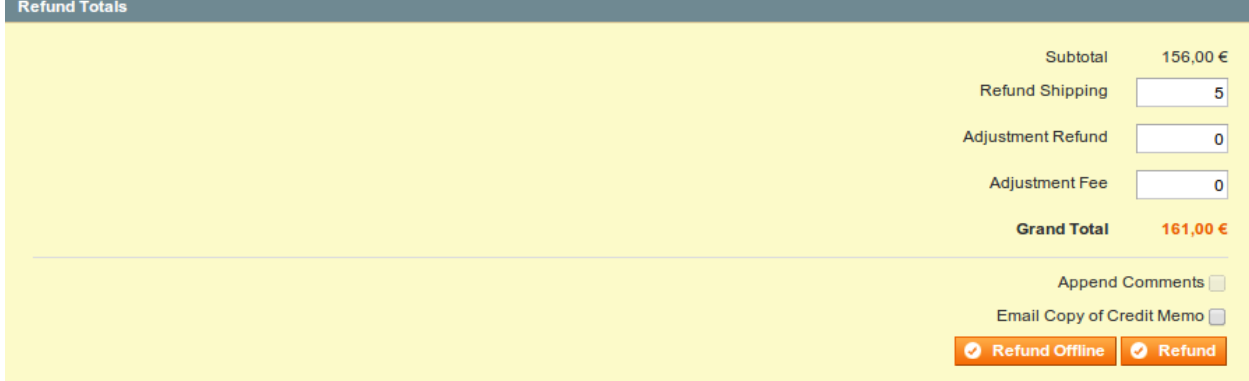

Image 9.1: 3. Insérez le montant à être rembourser (Plus d'informations sous Remboursement [basé sur la quantité\)](#page-19-0)

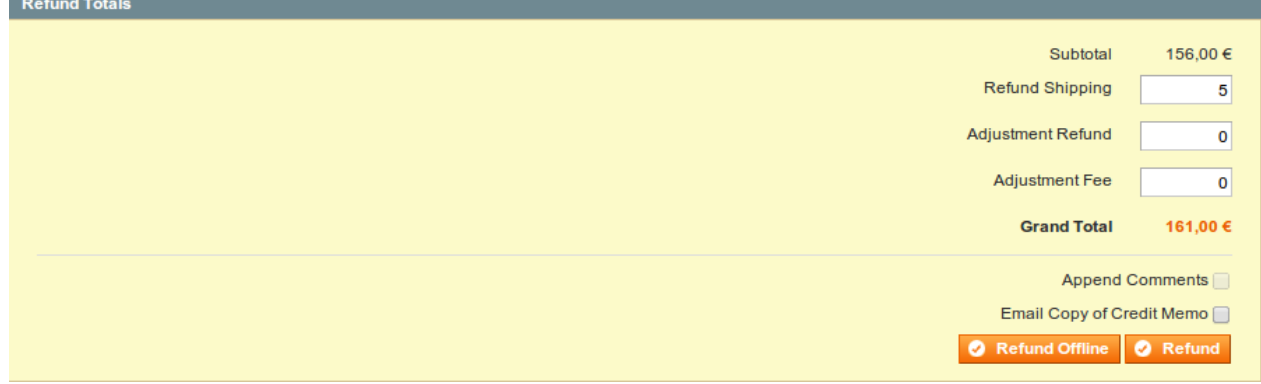

Image 9.1: 4. Finalisez le procesus en cliquant sur Refund.

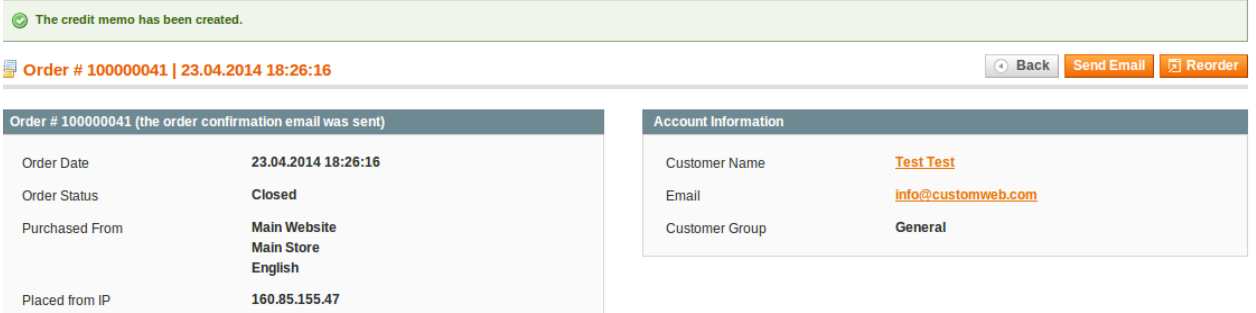

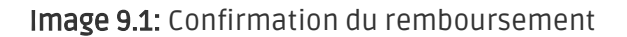

#### <span id="page-19-0"></span>9.2.1 Remboursement basé sur la quantité

Il est aussi possible de faire un remboursement à partir d'une quantité. Pour faire cela ouvrez la fenêtre credit memo et insérez la quantité des produits que vous voulez rembourser.

Vous pouvez effectuer autant de remboursements individuels jusqu'à ce que vous avez atteint le montant total de la commande. Le statut de la commande changera automatiquement à remboursé.

| ○ Back Edit Send Email 页 Credit Memo Hold 页 Ship 页 Reorder<br>Order #200000055   02.12.2013 16:37:59 |                     |                     |               |          |          |  |
|----------------------------------------------------------------------------------------------------|---------------------|---------------------|---------------|----------|----------|--|
| Page 1 1 of 1 pages   View 20 $\bullet$ per page   Total 2 records found<br>Reset Filter Search      |                     |                     |               |          |          |  |
| <b>Credit Memo #</b>                                                                                 | <b>Bill to Name</b> | <b>Created At</b>   | <b>Status</b> | Refunded |          |  |
|                                                                                                    |                     | From: $\sqrt{2}$    |               | From:    |          |  |
|                                                                                                    |                     | To: $\Box$          |               | To:      |          |  |
| 200000001                                                                                            | Leandrsa Simitovic  | 02.12.2013 16:42:10 | Refunded      |          | 35.00€   |  |
| 200000002                                                                                            | Leandrsa Simitovic  | 02.12.2013 16:47:03 | Refunded      |          | 146.00 € |  |

Image 9.1: Remboursements dans Magento

#### <span id="page-19-1"></span>9.2.2 Remboursement de n'importe quel montant

Comme chaque position doit être envoyée individuellement à BNP Paribas Mercanet il n'est pas possible d'accepter un remboursement de n'importe quel montant. Seulement le montant total d'une position peut être remboursé.

#### Montant différent pour plusieurs remboursements

Il est possible de créer plus d'un remboursement par commande. N'oubliez pas qu'il est seulement possible de créer un remboursement jusqu'à que vous ayez atteint 100% du montant de la commande. Si vous avez déjà créé un remboursement partiel, ne créez pas un remboursement qui contera plus des 100% du montant initial.

### <span id="page-19-2"></span>9.3 Données de transaction des commandes

Vous pouvez trouver un résumé des données de transactions les plus importantes pour toutes les commandes passées via notre module. L'ensemble des données de transaction permettent l'attribution des commandes avec les transactions correspondantes sur votre compte BNP Paribas Mercanet.

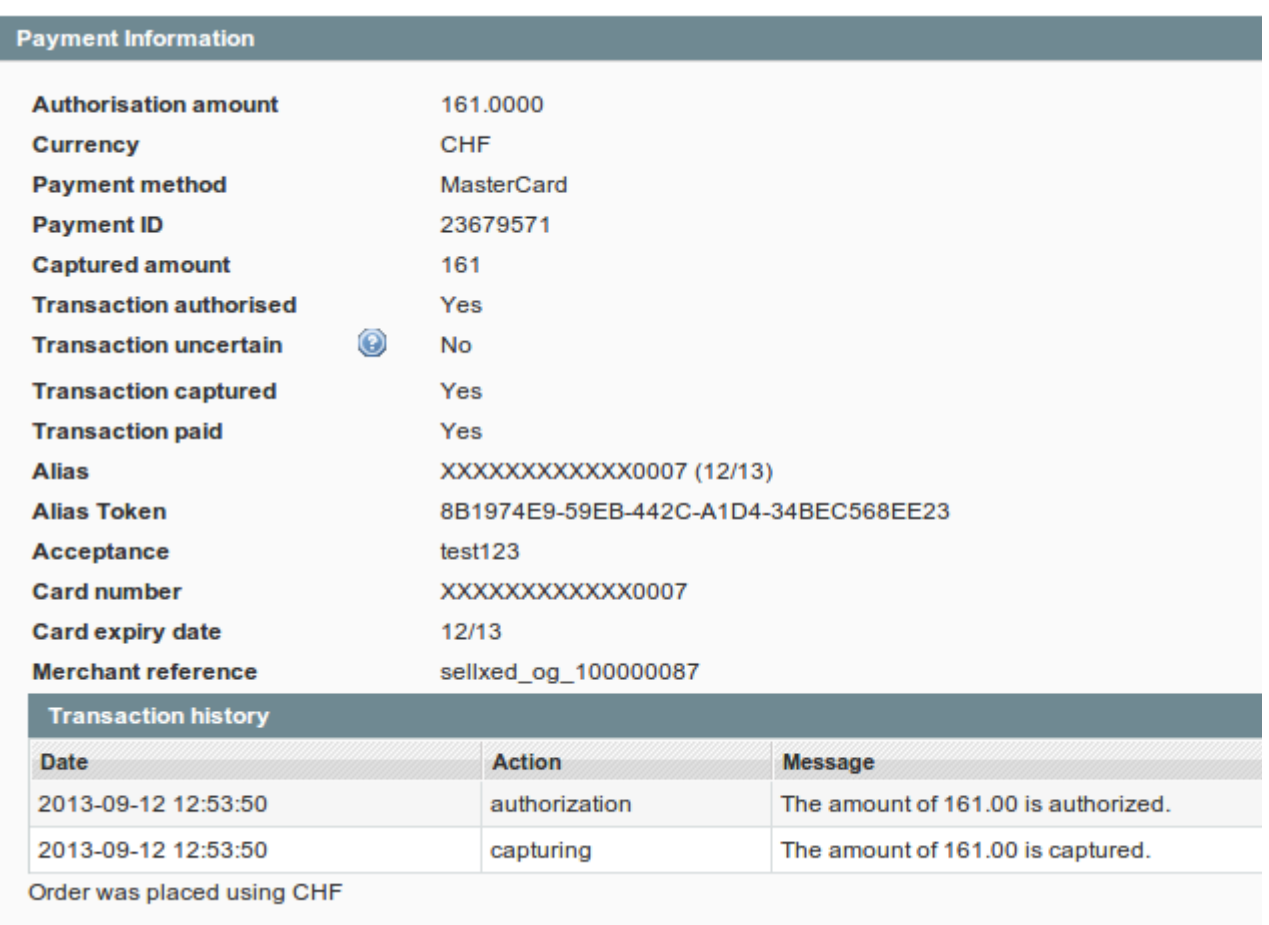

Image 9.1: Données de transaction sur Magento.

### <span id="page-20-0"></span>9.4 Utilisation du Alias Manager / Token

Avec l'option Alias Manager, vos clients peuvent sauvegarder leur carte chez BNP Paribas Mercanet pour d'autres achats. L'utilisation est activé en sélectionnant l'option "Alias Manager" dans la configuration de **[Payment](#page-12-2)**. Le client pourra séléctionner sa carte personelle pendant le checkout sans devoir insérer toutes les données à nouveau.

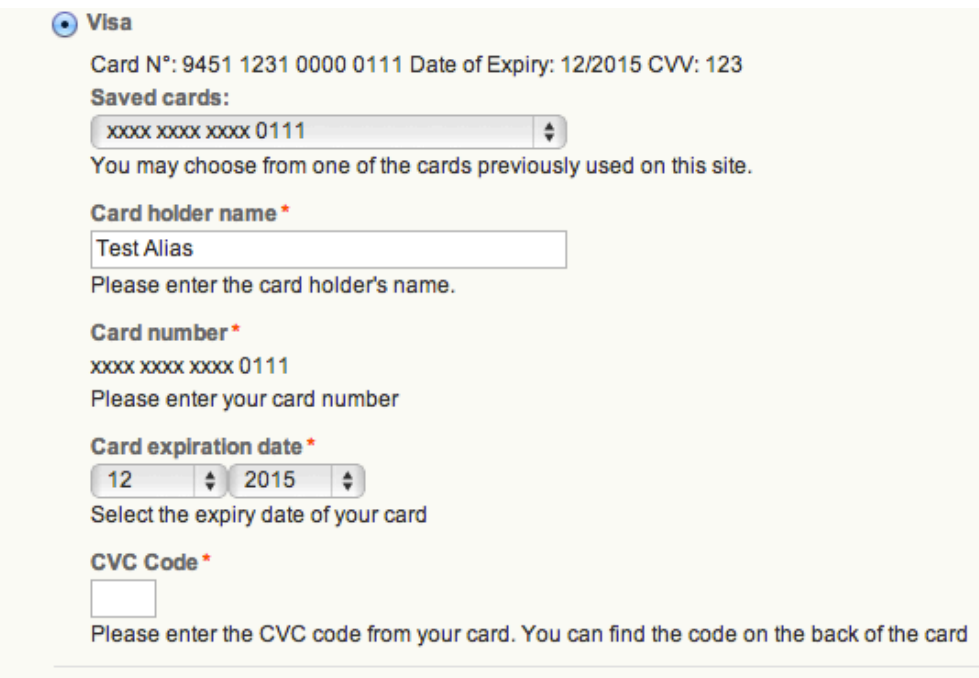

Image 9.1: Transaction Alias Manager

#### **Attention!**

L'utilisation de l'Alias Manager a absolument besoin d'avoir activé cette option chez BNP Paribas Mercanet. Veuillez contacter le support de BNP Paribas Mercanet à fin d'activer cette option.

#### <span id="page-21-0"></span>9.4.1 Supprimer un Alias

Un Alias se laisse supprimer directement depuis le compte du client dans le backend de Magento. Cliquez sur le tab BNP Paribas Mercanet Alias et effacez l'Alias directement ici.

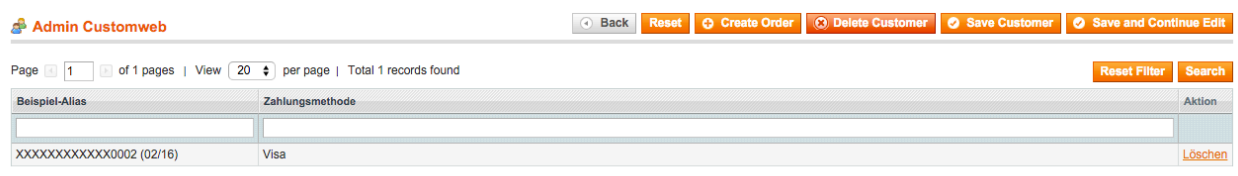

Image 9.1: Supprimer un Alias.

### <span id="page-21-1"></span>9.5 OneStepCheckout

Le checkout de Magento peut être modifié et minimalisé grâce au OnePageCheckout. Notre module est compatibles avec les One Page Checkout plus connus sur le marché. Si vous voulez utiliser un One Step Checkout en combinaison avec le module BNP Paribas Mercanet Magento, assurez-vous d'utiliser une des solutions suivantes:

- OneStepCheckout de [www.onestepcheckout.com](http://www.onestepcheckout.com)
- OneStepCheckout de [Ahead Works](http://ecommerce.aheadworks.com/magento-extensions/one-step-checkout.html)
- LightCheckout de [GoMage](http://www.gomage.com/gomage-lightcheckout.html)
- Firecheckout de [Templates Master/](http://firecheckout.com/)

#### <span id="page-22-0"></span>9.6 Mise en place d'un cron job pour activer les opérations chronométrées

Pour activer les opérations chronométrées du plugin (par exemple le service de mise à jour, supprimer les commandes en attente, etc.) assurez-vous que vous ayez configuré le Cron Magento. En particulier, la fonction de mise à jour vous permet de récupérer automatiquement des informations ou des changements de votre commande supplémentaire directement via l'API de BNP Paribas Mercanet. Veuillez noter que pour pouvoir utiliser la fonction de mise à jour, il peut être nécessaire que BNP Paribas Mercanet active des options supplémentaires dans votre compte.

Le module utilise le cron standard de Magento. Plus d'informations sur l'activation du cron peuvent être trouvées [ici](http://devdocs.magento.com/guides/v1.0/config-guide/cli/config-cli-subcommands-cron.html).

Nous vous suggérons d'utiliser un Cron comme par exemple [EasyCron](https://www.easycron.com?ref=39190). Cela vous permettra d'ouvrir l'URL avec un service externe.

### <span id="page-22-1"></span>9.7 Manuel API de Magento

Via l'API, notre module offre beaucoup d'informations sur une transaction. La section suivante décrit quels Calls sont possibles et quelles informations sont fournies.

#### <span id="page-22-2"></span>9.7.1 Informations générales sur l'utilisation de l'API

Les informations générales sur l'utilisation de l'API Magento SOAP peuvent être trouvées ici : <http://www.magentocommerce.com/api/soap/introduction.html>

#### <span id="page-22-3"></span>9.7.2 API Calls

Si-dessous les Calls de l'API avec les versions correspondantes qui sont acceptés par notre module.

#### 9.7.2.1 API V1

- \$client->call(\$session, 'bnpmercanetcw\_transaction.list'); //Liste de toutes les transactions
- \$client->call(\$session, 'bnpmercanetcw\_transaction.info', {transactionsId}); //Transaction unique

#### 9.7.2.2 API V2

- \$client->bnpmercanetcwTransactionList(\$session); //Liste de toutes les transactions
- \$client->bnpmercanetcwTransactionInfo(\$session, {transactionsId}); //Transaction unique

#### 9.7.2.3 XML-RPC

- \$client->call('call', array(\$session, 'bnpmercanetcw\_transaction.list')); //Liste de toutes les transactions
- \$client->call('call', array(\$session, 'bnpmercanetcw\_transaction.info', {transactionsId})); // Transaction unique

#### 9.7.2.4 REST

- \$this->callApi('bnpmercanetcw/transactions'); //Liste de toutes les transaction
- \$this->callApi('bnpmercanetcw/transactions/{transactionsId}'); //Transaction unique

## <span id="page-24-0"></span>10 Magento 2

### <span id="page-24-1"></span>10.1 Installation / Mise à jour du module

Ci-dessous vous trouverez les étapes pour l'installation et la mise à jour du module.

#### <span id="page-24-2"></span>10.1.1 Exigences pour l'installation

Veuillez noter que pour Magento 2 les prérequis suivants sont nécessaires:

- 1. Prérequis de système pour Magento (<u>http://devdocs.magento.com/guides/v2.0/install-gde</u> [/system-requirements.html\)](http://devdocs.magento.com/guides/v2.0/install-gde/system-requirements.html)
- 2. Le Cron Job doit être configuré correctement, sinon les modules ne peuvent pas être installés. Plus d'informations peuvent être trouvées ici: [http://devdocs.magento.com](http://devdocs.magento.com/guides/v2.0/config-guide/cli/config-cli-subcommands-cron.html) [/guides/v2.0/config-guide/cli/config-cli-subcommands-cron.html](http://devdocs.magento.com/guides/v2.0/config-guide/cli/config-cli-subcommands-cron.html)

#### 10.1.1.1 Installation

Pour l'installation du plugin dans votre magasin Magento 2, veuillez suivre les étapes suivantes :

#### 1. Readiness Check

Avant de télécharger le plugin, il est nécessaire de faire le contrôle de disponibilité pour Magento 2

- 1. 1. Enregistrer <u>ce script</u> sous cw-setup.php sur votre ordinateur.
- 2. 2. Téléchargez ce script cw-setup.php dans le répertoire racine de votre installation Magnto 2.
- 3. 3. Accédez à votre serveur via SSH et exécutez cette commande : php cw-setup.php
- 4. 4. Le script vous présentera des commandes supplémentaires que vous devrez exécuter.

#### A propos du script cw-setup.php

> cw-setup.php

Le script fourni génère un ensemble de commandes qui doivent être exécutées pour nettoyer Magento 2. le script lui-même n'exécute rien. Il ne génère que les commandes nécessaires.

#### 2. Upload

.

Uploader le contenu du dossier files\_2 dans le répertoire racine de votre serveur. Exécutez à nouveau les commandes fournies par le script cw-setup.php

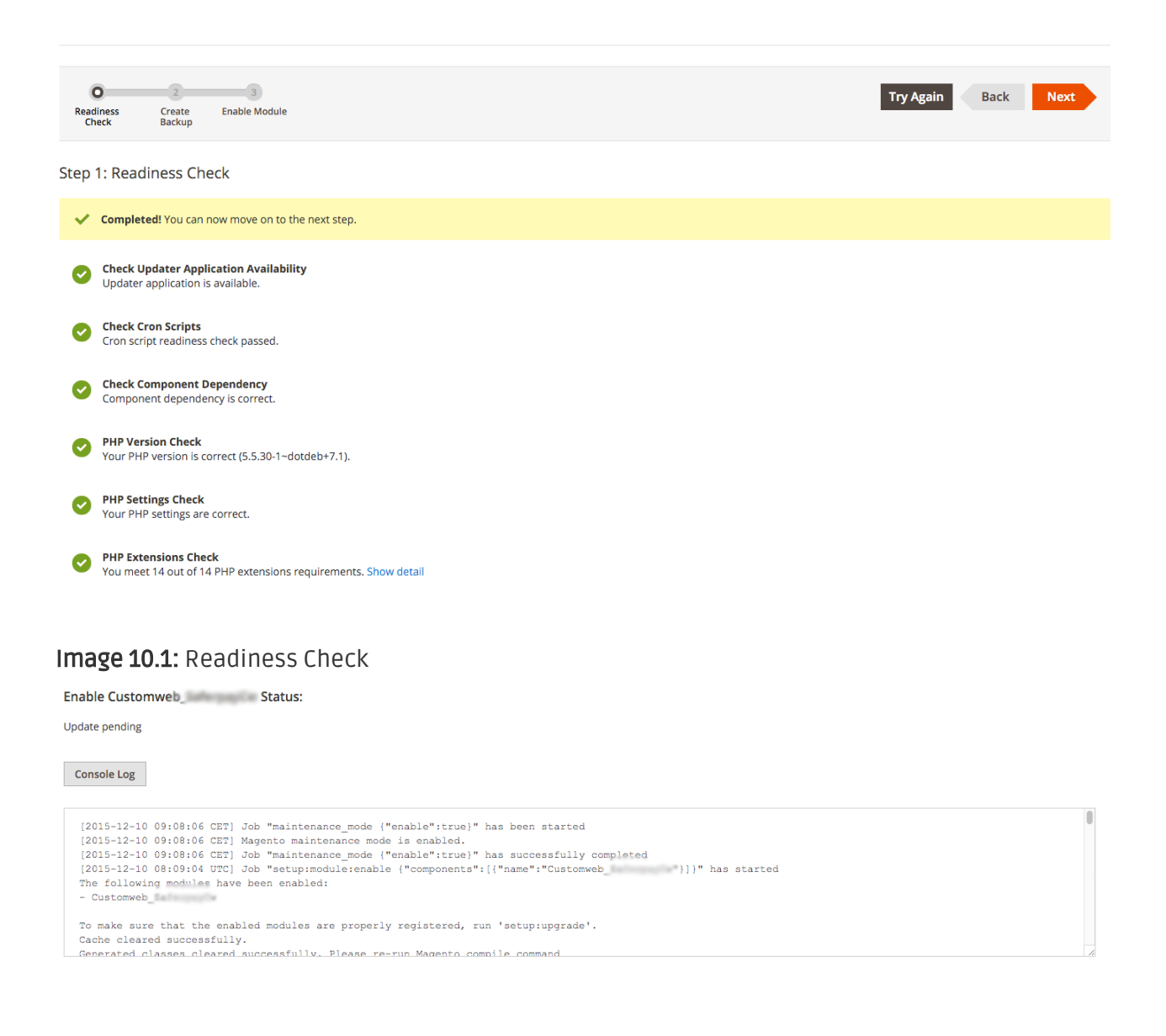

#### Image 10.1: Output de l'installation dans Magento 2

#### <span id="page-25-0"></span>10.1.2 Mise à jour du module

Nous nous cherchons constamment à améliorer notre logiciel. Nous publions toutes les informations concernant les mises à jour via nos liens RSS. Plus d'informations sur la mise à jour de nos plugins peuvent être trouvées ici: <https://www.sellxed.com/en/update-1x1>

Nous recommandons une mise à jour seulement si quelque chose ne fonctionne pas dans votre boutique, si vous voulez utiliser de nouvelles fonctionnalités du module ou s'il y a un besoin d'une mise à jour de sécurité.

Si vous téléchargez une nouvelle version du module dans votre système veuillez suivre les étapes suivantes:

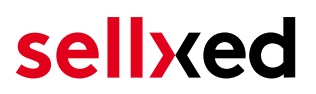

- 1. Téléchargez le contenu du dossier **files\_2** dans le répertoire d'origine de votre serveur.
- 2. Cliquez ensuite sur **System > Web Setup Wizard > Component Manager**. Deux modules apparaîtront (customweb/module-base et customweb/module-BNP Paribas Mercanet ou similaire). Pour l'installation des mises-à-jour cliquez sur Actions > Update.

### <span id="page-26-0"></span>10.2 Configuration du module principal

Vous trouverez les paramètres du module principal sous Stores > Configuration > Sales > BNP Paribas Mercanet > General.

Remplissez les champs selon les configurations du backend de BNP Paribas Mercanet ou avec les données que vous avez reçues directement par BNP Paribas Mercanet. Vous pouvez trouver plus d'informations précises concernant chaque option dans le texte d'aide à côté des cases à remplir.

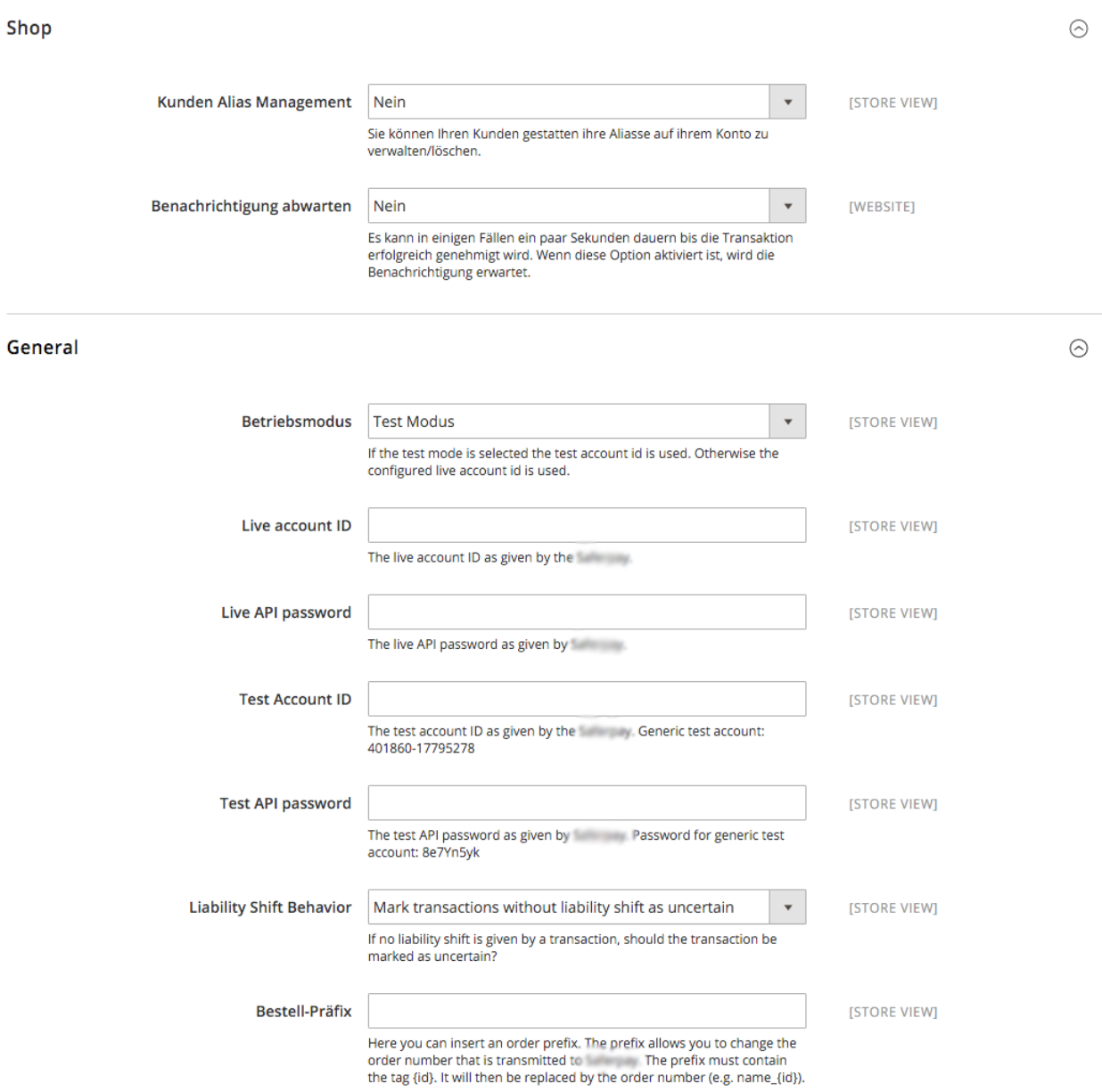

<span id="page-26-1"></span>Image 10.1: Configuration du module de base. Veuillez rémarquer que ceci est un icône et les paramètres peuvent être différents.

### 10.3 Configuration des modes de paiement

Après avoir configuré le module principal, vous trouverez les paramètres pour chaque mode de paiement dans votre boutique sous Stores > Sales > Payment Methods. Pour chaque mode de paiement vous pouvez modifier les paramètres individuellement afin d'optimiser le traitement des paiements dans votre boutique.

#### <span id="page-27-0"></span>10.3.1 Comptabilité

Pour chaque méthode de paiement, vous devez choisir si vous voulez capturer le paiement directement ou si vous voulez seulement faire une réservation (capture différée). Une réservation autorisera seulement le paiement. Par conséquent, il est important que vous suivez les instructions pour ces transactions, comme expliqué ci-dessous. Les réservations sont généralement valables que pour quelques jours. Nous vous recommandons de capturer les paiements directement. La capture différée n'est pas disponible pour chaque mode de paiement..

#### <span id="page-27-1"></span>10.3.2 Mode d'autorisation

Pour certains modes de paiement, vous pouvez choisir entre des différents modes d'autorisation. Le mode d'autorisation détermine comment le formulaire de paiement sera présenté dans le checkout. Veuillez remarquer que pour certains modes d'autorisation surtout avec des cartes de crédit, il faudra être compliant aux éxigences PCI: [\(https://www.sellxed.com](https://www.sellxed.com/en/blog/pci-300-changes) [/en/blog/pci-300-changes\)](https://www.sellxed.com/en/blog/pci-300-changes).

### <span id="page-27-2"></span>10.4 Remboursement

#### <span id="page-27-3"></span>10.4.1 Solution d'un Bug dans Magento (v. 2.0.0)

Dans la version 2.x de Magento il y a un bug. Veuillez faire les modifications suivantes dans le fichier /vendor/magento/module-sales/Model/Order/Payment.php :

- 1. Supprimez les lignes dans l'image ci-dessous qui commencent par un .
- 2. Ajoutez les lignes qui ont été marquées avec un + .

#### Method: registerRefundNotification(\$amount)

Diff:

```
$creditmemo->setPaymentRefundDisallowed(
             true
        )->setAutomaticallyCreated(
             true
        )->register()->addComment(
\ddot{\phantom{1}})->addComment(
             ('The credit memo has been created automatically.')
        ):
```
Image 10.1: Ajustements pour pouvoir créer un remboursement.

Ici vous trouverez les lignes à insérer sous forme de texte:

+ )->addComment( \_\_('Le remboursement a été créé automatiquement.') );

#### <span id="page-28-0"></span>10.4.2 Créer un remboursement

Pour les transactions dans la boutique, vous pouvez créer et transmettre des crédits (remboursements) automatiquement à BNP Paribas Mercanet. Pour faire cela, ouvrez une facture d'une commande dans la boutique. En cliquant sur "Credit Memo", un dialogue sera ouvert pour le remboursement. Vous pouvez régler le nombre de produits que vous souhaitez rembourser dans le dialogue crédit memo.

Ici vous trouverez chaque étape, y compris les screenshots:

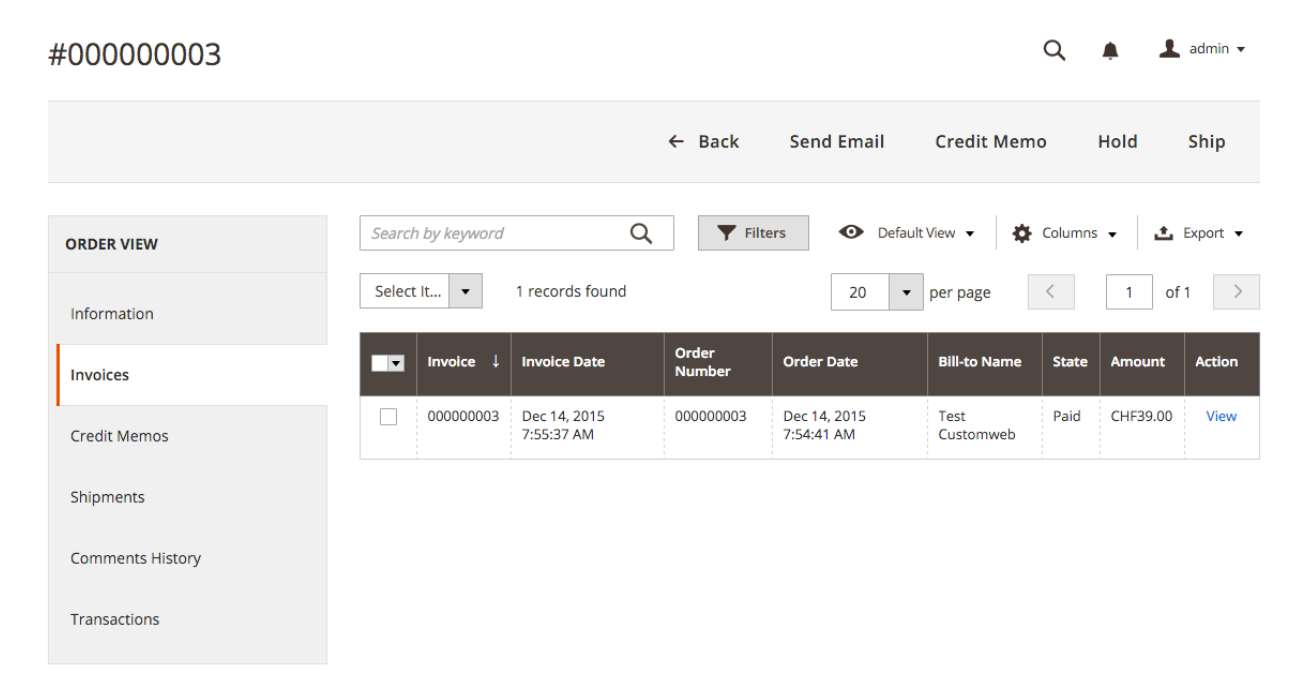

Image 10.1: 1. En ouvrant la facture

#### New Memo for #000000003

#### $\alpha$  $\overline{\mathbf{I}}$  admin  $\overline{\mathbf{v}}$  $\blacksquare$

 $\leftarrow$  Back Reset

info@customweb.com

NOT LOGGED IN

Guest

#### Order & Account Information

#### Order # 000000003 (The order confirmation email was sent)

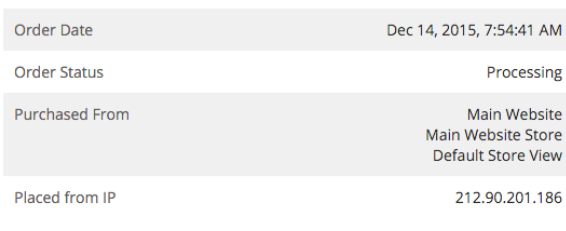

#### **Account Information** Customer Name Email **Customer Group**

#### **Address Information**

**Billing Address Edit Test Customweb** Teststrasse 2 Zürich, Zug, 8032 Switzerland T: 555466684

#### Delivery address Edit

**Test Customweb** Teststrasse 2 Zürich, Zug, 8032 Switzerland T: 555466684

#### Image 10.1: 2. Cliquez sur Credit Memo - Vous devez ouvrir la facture d'abbord pour faire un remboursement.

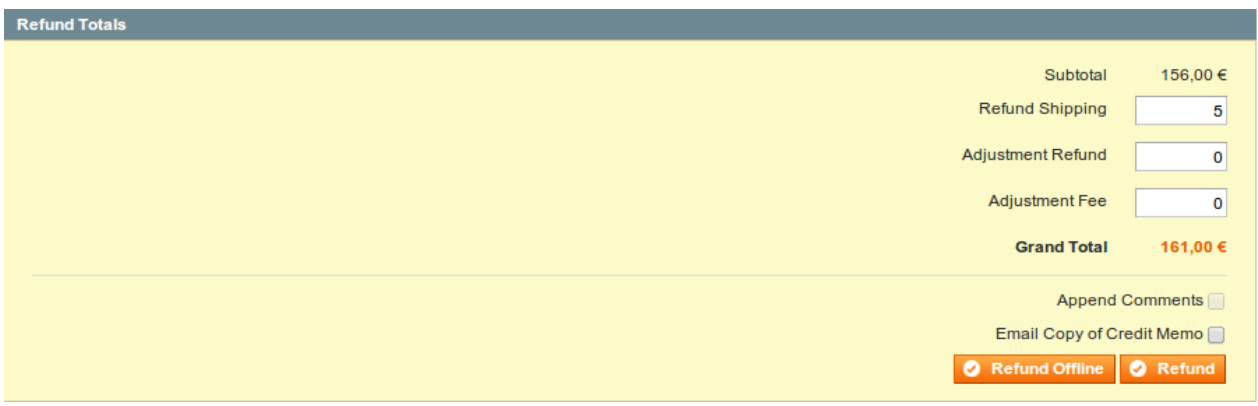

Image 10.1: 3. Choisissez les produits que vous souhaitez rembourser et cliquez sur remboursement en ligne.

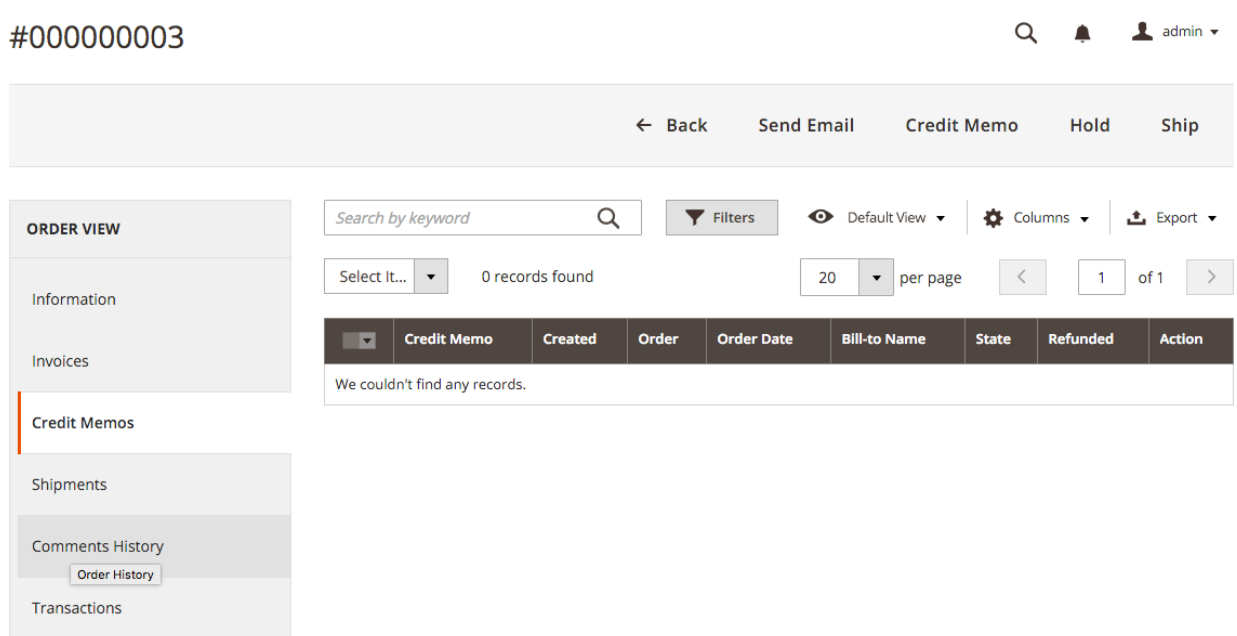

Image 10.1: Vue de tous les remboursements

#### Attention si vous faites plusieurs remboursements

Il est possible d'émettre plusieurs remboursements par commande. Veuillez noter que vous ne pouvez pas rembourser plus de 100% du montant initial. Si vous avez déjà delivré un remboursement, vous devrez vous assurer que vous ne rembourser pas plus que le montant initial, en ajustant la quantité et les prix à rembourser.

### <span id="page-30-0"></span>10.5 Capture / Annulation des commandes

#### <span id="page-30-1"></span>10.5.1 Capture Bug dans Magento (v. 2.0.0)

Dans la version actuelle de Magento il y a un bug avec la capture des paiements. Veuillez faire les ajustements suivants dans le fichier /vendor/magento/module-sales/Controller/Adminhtml /Order/Invoice/Capture.php:

- 1. Supprimez les lignes dans l'image ci-dessous qui commencent par un .
- 2. Ajoutez les lignes qui ont été marquées avec un + .

Voici les lignes à insérer:

+ )->addComment( \_\_('The credit memo has been created automatically.') );

| <b>Method:</b> execute() |                                                                                                    |  |  |  |
|--------------------------|----------------------------------------------------------------------------------------------------|--|--|--|
| Diff:                    |                                                                                                    |  |  |  |
|                          | $try$ {<br>\$invoiceManagement = \$this->_objectManager->get('Magento\Sales\Api\InvoiceManagementInterface');<br>\$invoiceManagement->setCapture(\$invoice->getEntityId());<br>$$invoice->capture()$ ;<br>\$invoice->qetOrder()->setIsInProcess(true); |  |  |  |

Image 10.1: 1. Le bug en ouvrant la facture

#### <span id="page-31-0"></span>10.5.2 Captures

#### Attention

La gestion des transactions entre BNP Paribas Mercanet et votre boutique n'est pas synchronisée. Lorsque vous capturez des paiements sur BNP Paribas Mercanet , le statut ne sera pas actualisé et une deuxième capture ne sera pas possible dans votre boutique.

Dans la configuration du mode de paiement vous pouvez décider si la facture doit être capturée après l'avoir créé ou seulement si le paiement doit être autorisé. Vous décidez aussi si vous voulez créer une facture après la commande ou pas. Si vous créez une facture manuellement, vous ne pourrez plus faire d'ajustements pour la capture.

Afin de capturer les factures veuillez suivre les étapes suivantes:

- 1. Ouvrez la commande et créez une facture, sauf si vous l'avez déjà fait.
- 2. Si vous avez choisi l'option de la facture differée vous pouvez toujours faire des ajustements dans la facture.
- 3. Cliquez sur capture online.

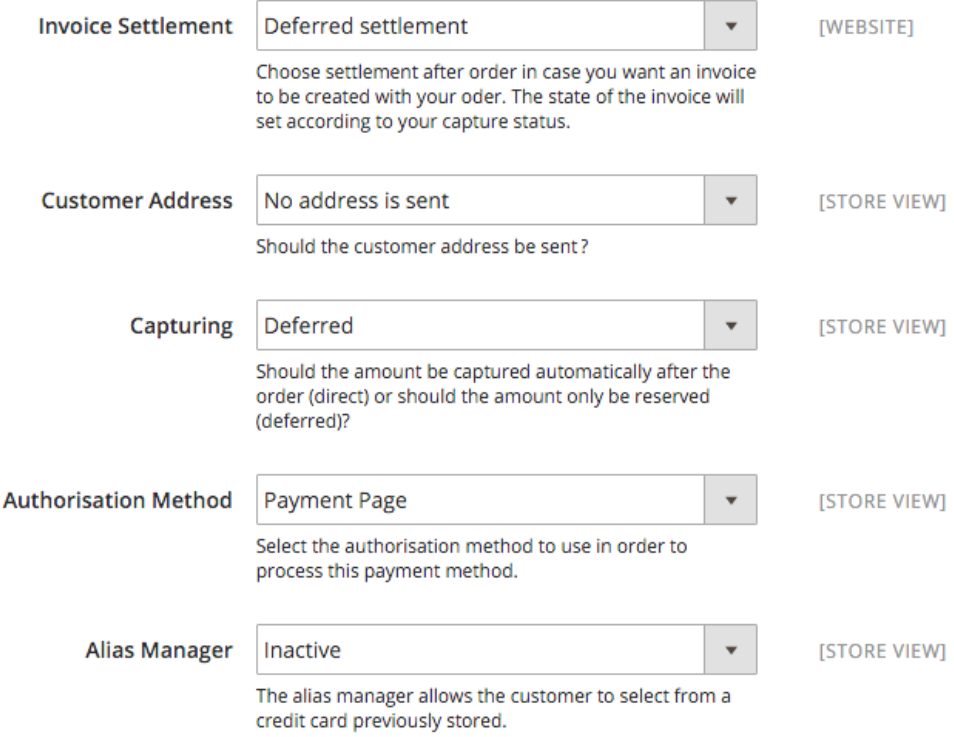

Image 10.1: Options de la capture

### <span id="page-32-0"></span>10.6 Utilisation du Alias Manager / Solution Token

Grâce au Alias Manager, les informations de paiement des clients peuvent être sauvegardées chez BNP Paribas Mercanet pour les prochains achâts sur le site.

#### <span id="page-32-1"></span>10.6.1 Activation de l'Alias Manager / Solution Token

Pour pouvoir utiliser cette fonctionnalité, vous devrez activer l'option "Alias Manager" dans les modes de paiement. Pour les prochains achats, vos clients pourront choisir entre les cartes déjà utilisées et ne devront pas insérer toutes les données de cartes de crédit à nouveau.

 $\widehat{\phantom{a}}$ 

#### Payment

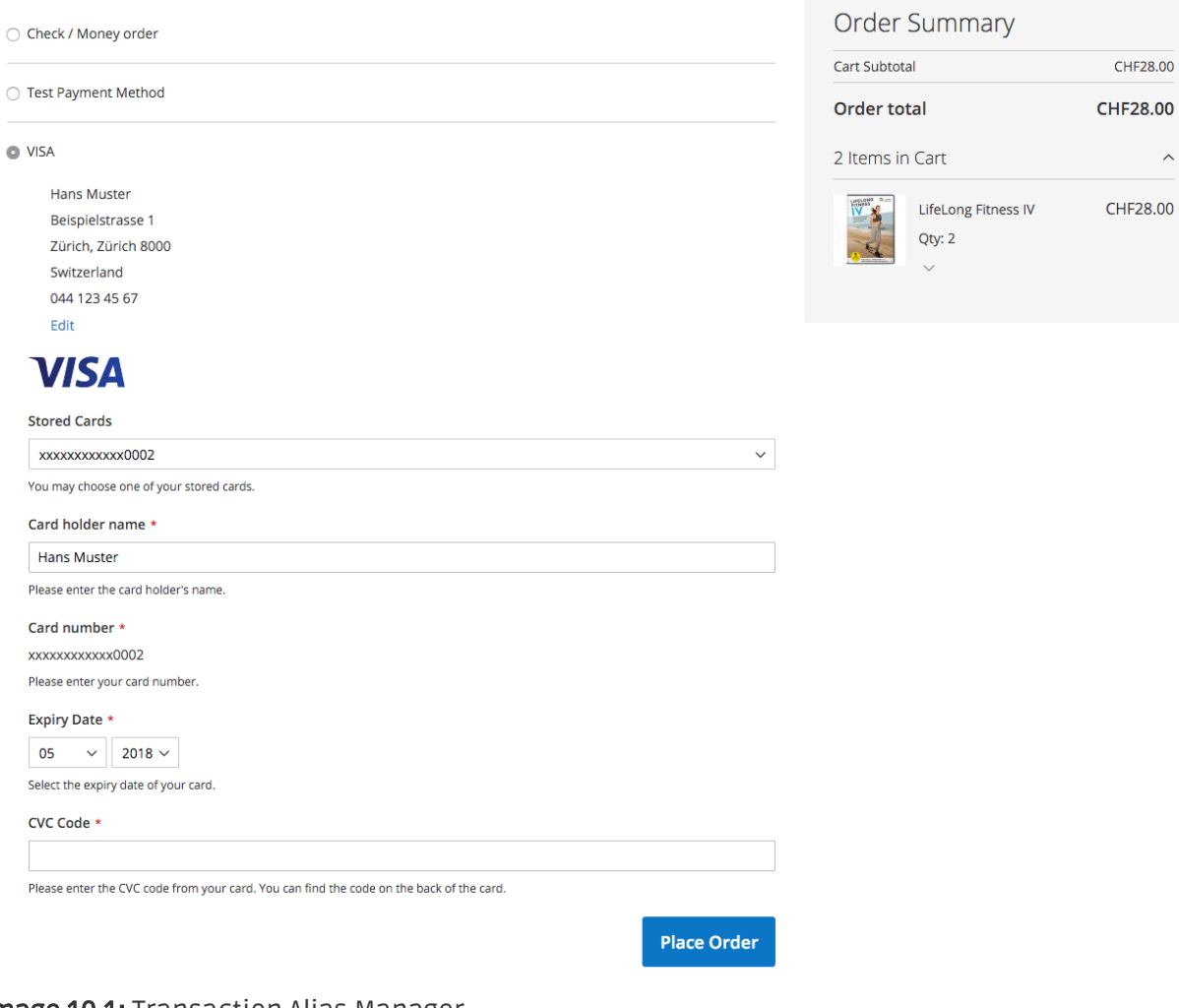

Image 10.1: Transaction Alias Manager

#### <span id="page-33-0"></span>10.6.2 Supprimer un Alias / Token

Dans Magento 2 vous pouvez laisser vos clients gérer leurs alias. Vous devez activer cette option dans les paramètres des modes de paiement.

Les alias peuvent être supprimés depuis leur compte dans le frontend de la boutique. Un alias peut être supprimé dans le compte du client sous My BNP Paribas Mercanet Aliases.

⊙

#### Shop

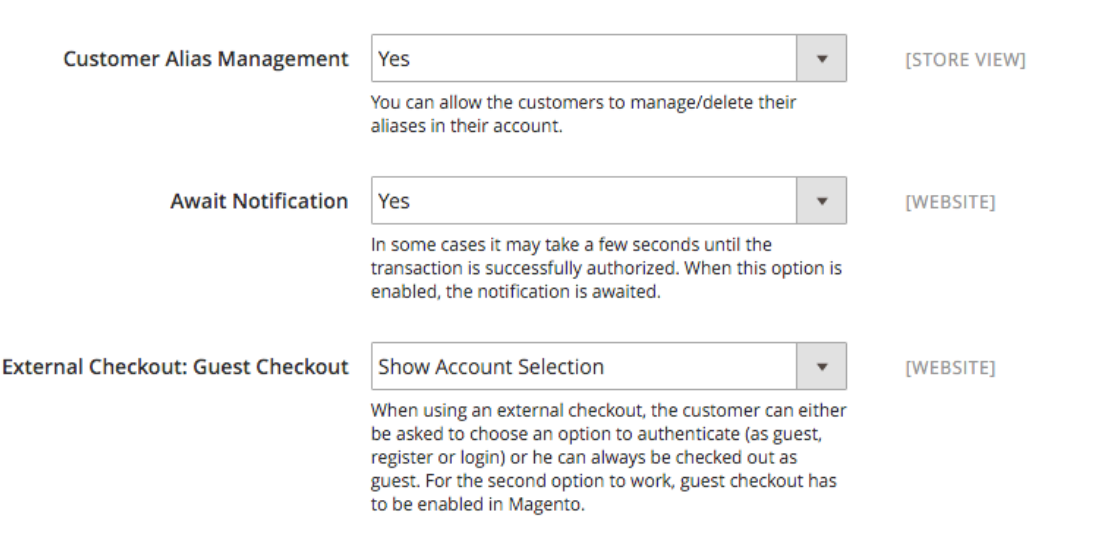

Image 10.1: Activation du alias manager.

#### Attention!

L'utilisation du Alias Manager vous obligera d'avoir cette option activée chez BNP Paribas Mercanet. Veuillez contacter leur support directement pour activer cette option dans votre compte.

### <span id="page-34-0"></span>10.7 Données de transaction des commandes

Vous pouvez trouver un résumé des données de transactions les plus importantes pour toutes les commandes passées via notre module. L'ensemble des données de transaction permettent l'attribution des commandes avec les transactions correspondantes sur votre compte BNP Paribas Mercanet.

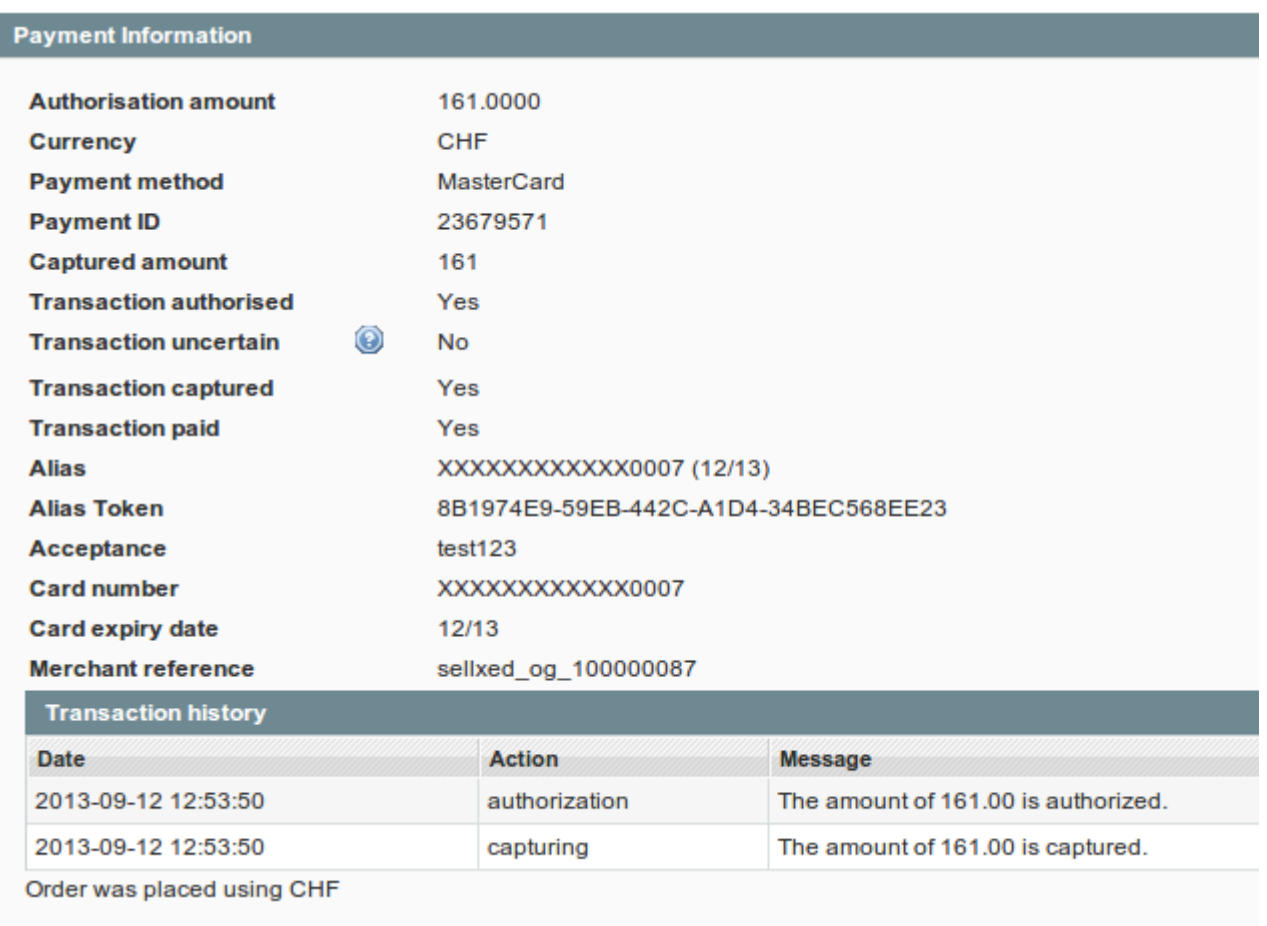

Image 10.1: Données de transaction sur Magento.

## <span id="page-36-0"></span>11 Testing

Avant de passer au mode productif, vous devez tester le module.

### Après vos tests

N'oubliez pas de changer au mode productif après avoir fini vos tests.

### <span id="page-36-1"></span>11.1 Données de test

Voici les donnés de test:

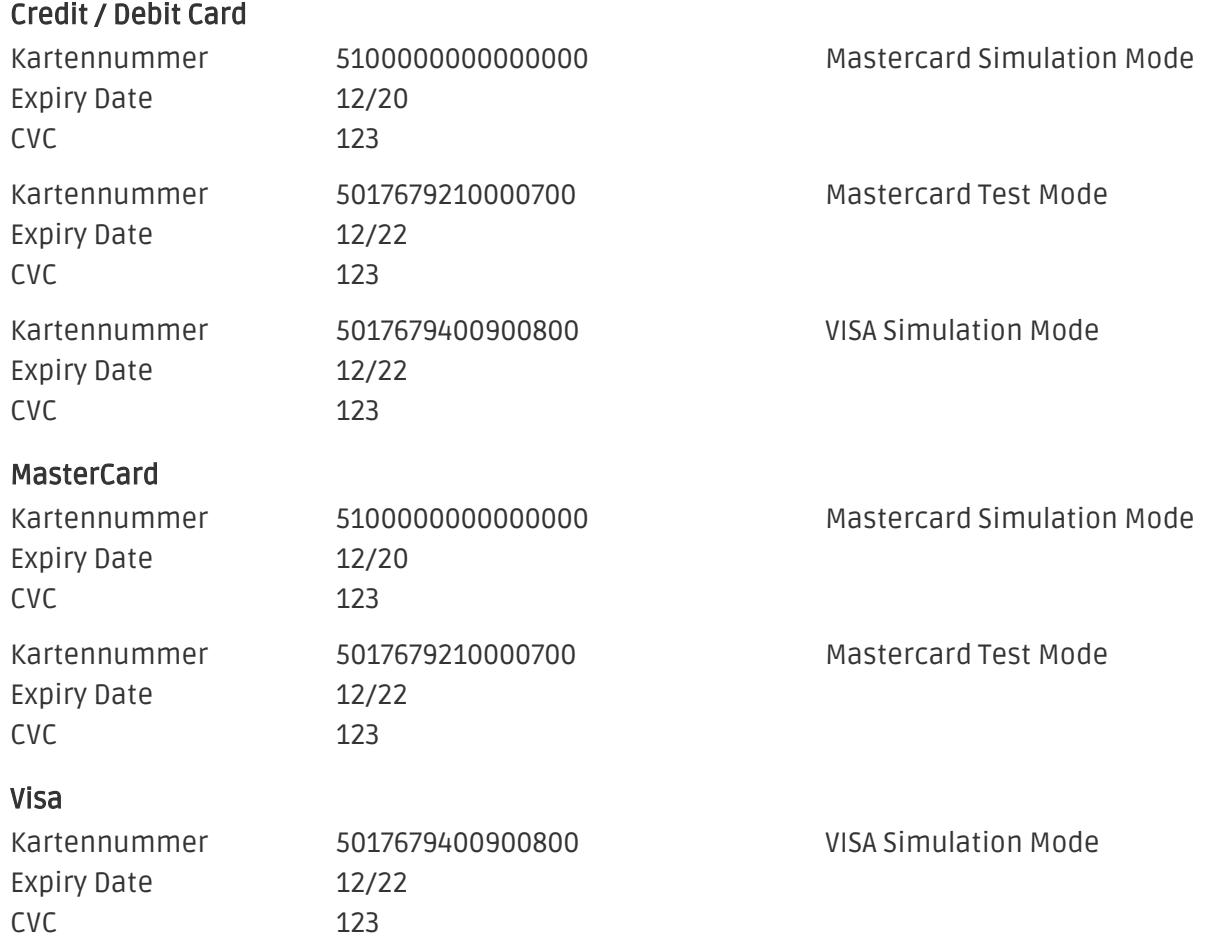

## <span id="page-37-0"></span>12 Erreurs et solutions

Vous trouverez notre FAQ avec les erreurs et leurs solutions sous <http://www.sellxed.com/en/faq> . Si le problème n'est pas résolu, vous pouvez contacter notre support sous: [http://www.sellxed.](http://www.sellxed.com/en/support) [com/en/support](http://www.sellxed.com/en/support)

### <span id="page-37-1"></span>12.1 Le module n'est pas visible dans Magento

Si le module n'est pas affiché même si tous les fichiers ont été téléchargés sur le serveur correctement, vérifiez les points suivants:

- Le fichier local.xml est disponible dans /app/etc
- Assurez vous que disable\_local\_modules soit configuré sur ,false'

### <span id="page-37-2"></span>12.2 L'URL 'Referrer' apparait dans Analytics

Dans certains cas, les URL's 'Referrer' sont falisifée par BNP Paribas Mercanet dans Analytics. Cela se passe quand le client envoie une 'Header Redirection'. Cela peut être résolu dans la configuration de votre système Analytics.

Pour Google Analytics, un example pour PayPal ce trouve *ici*.

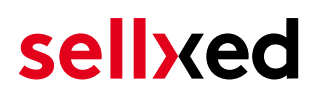

## <span id="page-38-0"></span>13 Compatibilité avec les plugins externes

Les plugins listés ci-dessous sont compatibles avec nos extensions de paiement et vous permettent de gérer certaines tâches plus facilement.

### <span id="page-38-1"></span>13.1 Frais et remises sur Magento

Afin de configurer des frais et remises basés sur une extension de paiement BNP Paribas Mercanet, vous aurez besoin du plugin externe suivant :

[Fooman Surcharge](http://store.fooman.co.nz/magento-extension-surcharge.html)